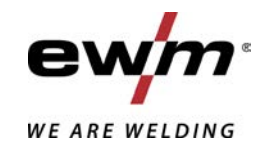

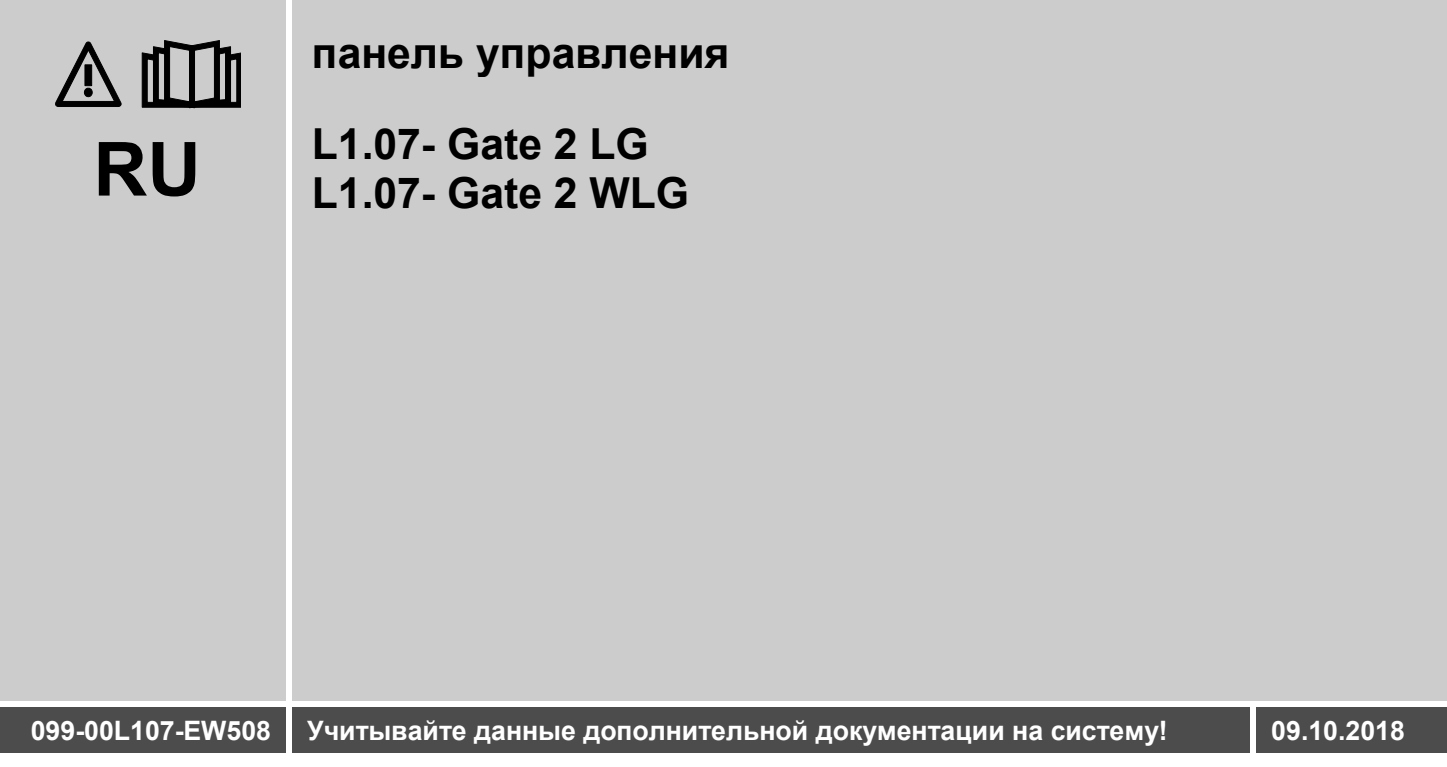

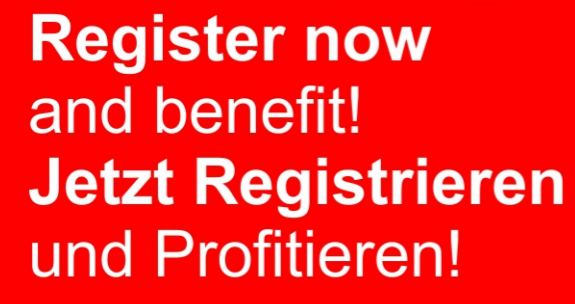

www.ewm-group.com

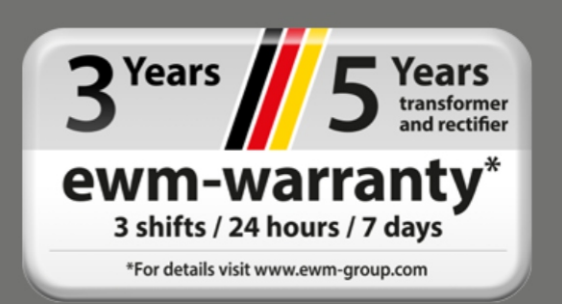

# **Общие указания**

# **ВНИМАНИЕ**

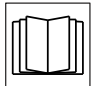

#### **Прочтите руководство по эксплуатации!**

**Руководство по эксплуатации содержит указания по технике безопасности при работе с изделием.**

- Ознакомьтесь с руководствами по эксплуатации всех компонентов системы и соблюдайте приведенные в них указания по технике безопасности и предупреждения!
- Соблюдайте указания по предотвращению несчастных случаев и национальные предписания!
- Руководство по эксплуатации должно храниться в месте эксплуатации аппарата.
- Предупреждающие знаки и знаки безопасности на аппарате содержат информацию о возможных опасностях. Они всегда должны быть распознаваемыми и читабельными.
- Аппарат произведен в соответствии с современным уровнем развития технологий и отвечает требованиям действующих норм и стандартов. Его эксплуатация, обслуживание и ремонт должны осуществляться только квалифицированным персоналом.
- Технические изменения, связанные с постоянным совершенствованием оборудования, могут влиять на результаты сварки.

**При наличии вопросов относительно монтажа, ввода в эксплуатацию, режима работы, особенностей места использования, а также целей применения обращайтесь к вашему торговому партнеру или в наш отдел поддержки клиентов по тел.: +49 2680 181-0. Перечень авторизованных торговых партнеров находится по адресу: www.ewm-group.com/en/specialist-dealers.** 

Ответственность в связи с эксплуатацией данного аппарата ограничивается только функциями аппарата. Любая другая ответственность, независимо от ее вида, категорически исключена. Вводом аппарата в эксплуатацию пользователь признает данное исключение ответственности. Производитель не может контролировать соблюдение требований данного руководства, а также условия и способы монтажа, эксплуатацию, использование и техобслуживание аппарата. Неквалифицированное выполнение монтажа может привести к материальному ущербу и, в результате, подвергнуть персонал опасности. Поэтому мы не несем никакой ответственности и гарантии за убытки, повреждения и затраты, причиненные или каким-нибудь образом связанные с неправильной установкой, неквалифицированным использованием, а также неправильной эксплуатацией и техобслуживанием.

#### **© EWM AG**

Dr. Günter-Henle-Straße 8 56271 Mündersbach Germany Тел.: +49 2680 181-0, факс: -244 Эл. почта: info@ewm-group.com **www.ewm-group.com** 

Авторские права на этот документ принадлежат изготовителю.

Тиражирование, в том числе частичное, допускается только при наличии письменного разрешения. Информация, содержащаяся в настоящем документе, была тщательно проверена и отредактирована. Тем не менее, возможны изменения, опечатки и ошибки.

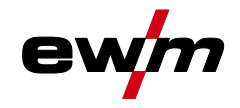

#### <span id="page-2-0"></span> $\overline{\mathbf{1}}$ Содержание

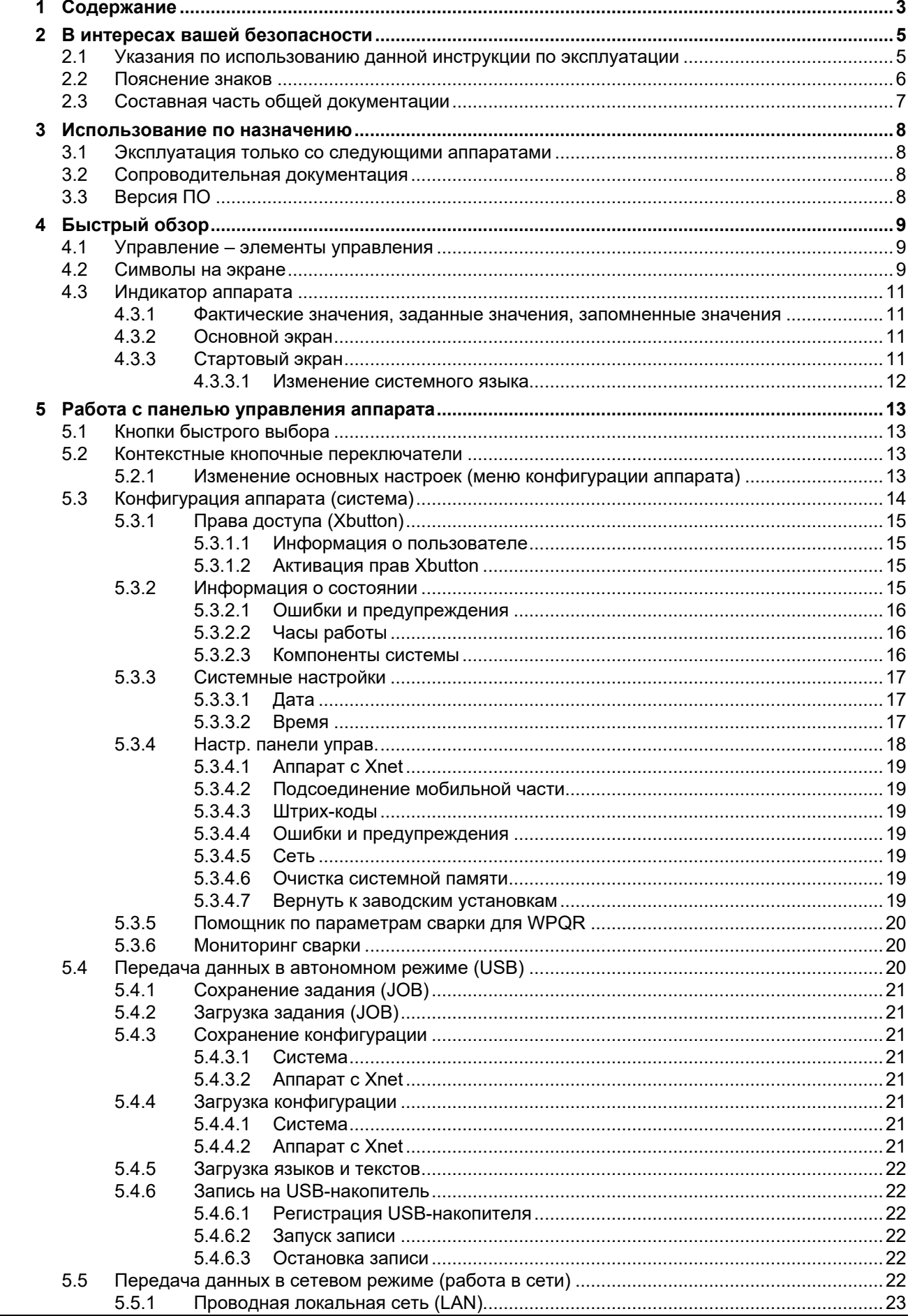

# Содержание<br>Указания по использованию данной инструкции по эксплуатации

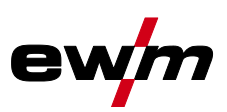

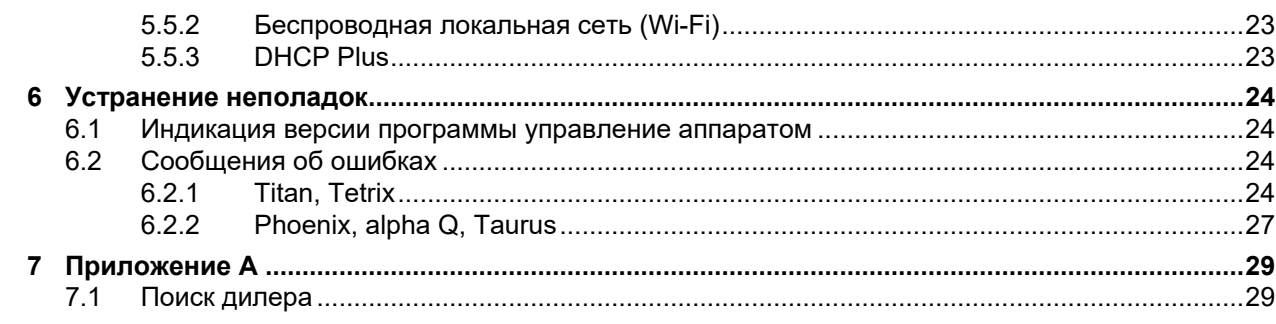

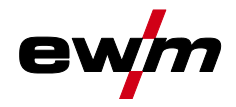

# <span id="page-4-0"></span>**2 В интересах вашей безопасности**

# <span id="page-4-1"></span>**2.1 Указания по использованию данной инструкции по эксплуатации**

# **ОПАСНОСТЬ**

**Методы работы и эксплуатации, подлежащие строгому соблюдению во избежание тяжелых травм или летальных случаев при непосредственной опасности.**

- Указание по технике безопасности содержит в своем заголовке сигнальное слово "ОПАСНОСТЬ" с общим предупреждающим знаком.
- Кроме того, опасность поясняется пиктограммой на полях страницы.

# **ВНИМАНИЕ**

**Методы работы и эксплуатации, подлежащие строгому соблюдению во избежание тяжелых травм или летальных случаев при потенциальной опасности.**

- Указание по технике безопасности содержит в своем заголовке сигнальное слово "ВНИМАНИЕ" с общим предупреждающим знаком.
- Кроме того, опасность поясняется пиктограммой на полях страницы.

# **ОСТОРОЖНО**

**Методы работы и эксплуатации, которые должны строго выполняться, чтобы исключить возможные легкие травмы людей.**

- Указание по технике безопасности содержит в своем заголовке сигнальное слово "ОСТОРОЖНО" с общим предупреждающим знаком.
- Опасность поясняется пиктограммой на полях страницы.

#### $R^{\infty}$ *Технические особенности, на которые пользователь должен обращать внимание, чтобы избежать материального ущерба или повреждения аппарата.*

Указания по выполнению операций и перечисления, в которых поочерёдно описываются действия в определенных ситуациях, обозначены круглым маркером, например:

• Вставить и зафиксировать штекер кабеля сварочного тока.

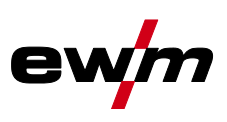

# <span id="page-5-0"></span>**2.2 Пояснение знаков**

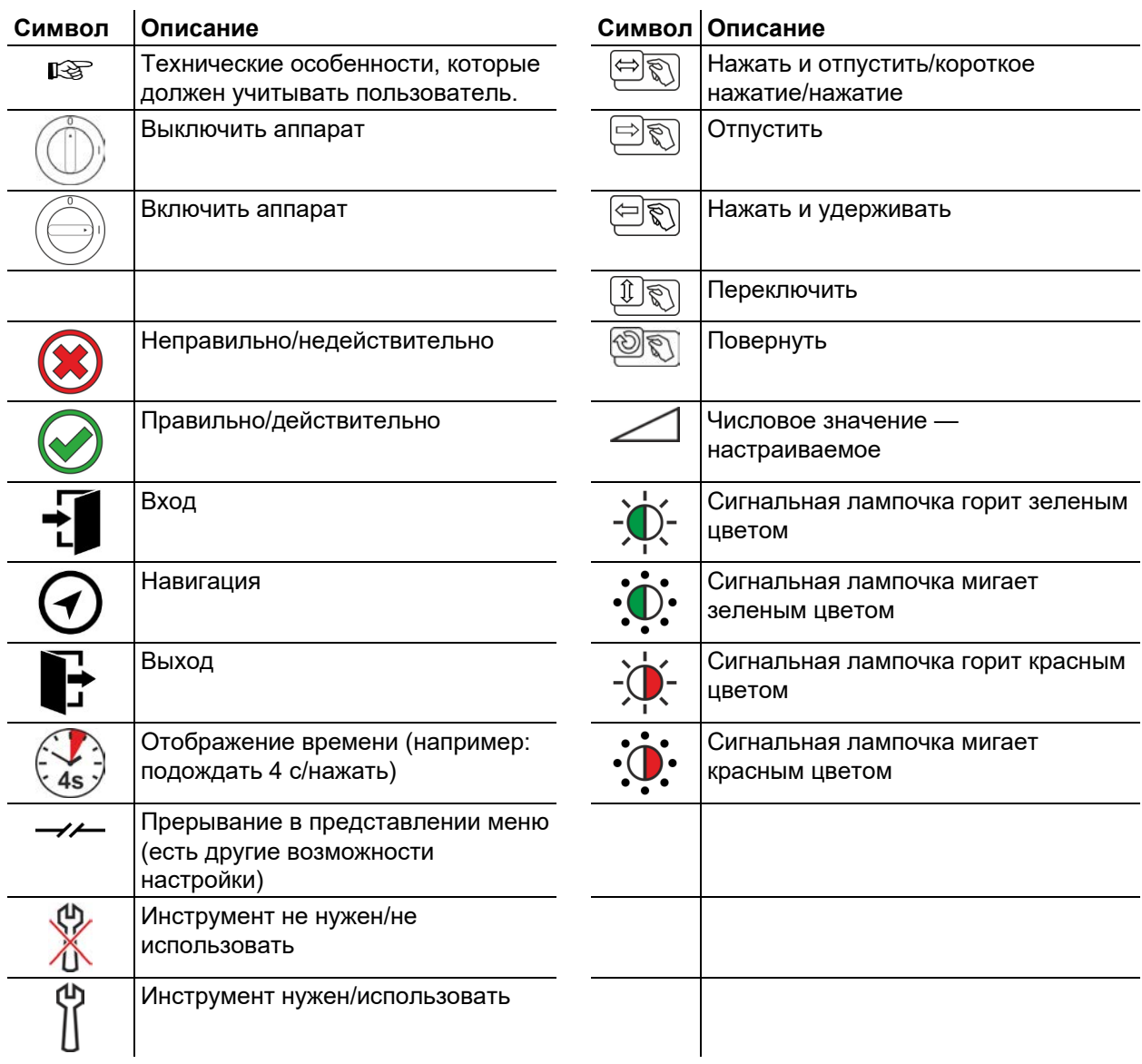

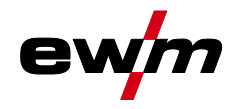

# <span id="page-6-0"></span>**2.3 Составная часть общей документации**

**Настоящее руководство по эксплуатации является составной частью общей документации и действительно только в сочетании с остальными документами! Прочитайте руководства по эксплуатации всех компонентов системы и соблюдайте приведенные в них указания, в частности правила техники безопасности!** 

На рисунке представлен общий вид сварочной системы.

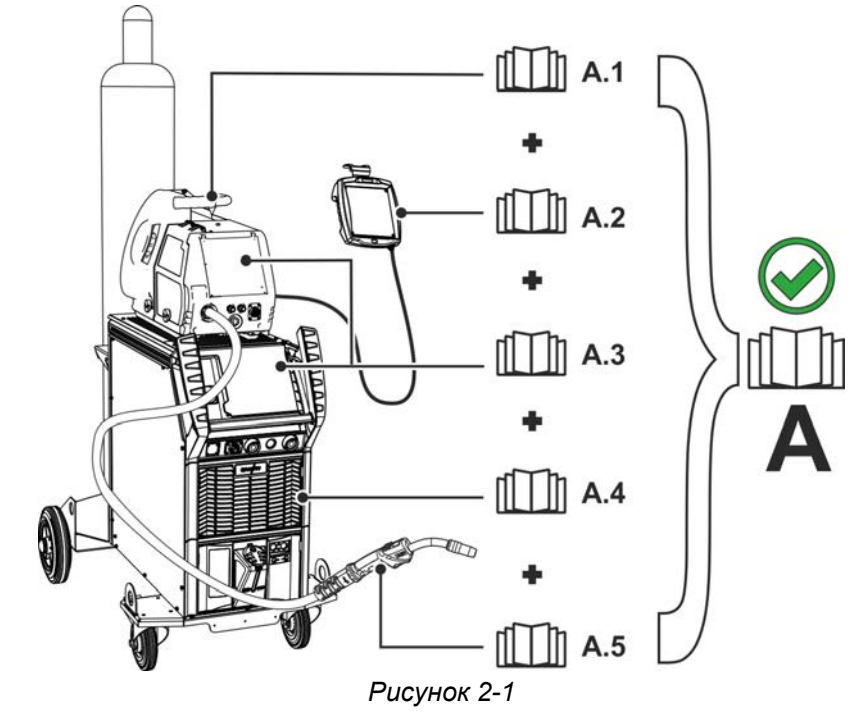

На рисунке представлен общий вид сварочной системы.

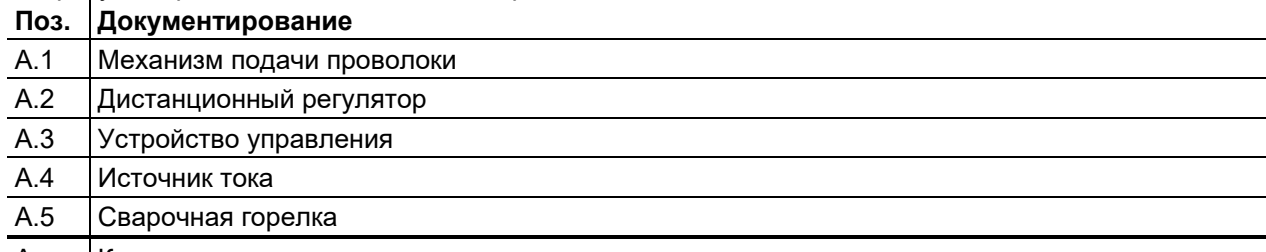

A Комплект документации

Эксплуатация только со следующими аппаратами

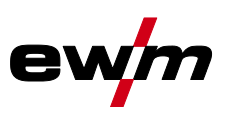

# <span id="page-7-0"></span>**3 Использование по назначению**

# **ВНИМАНИЕ**

**Опасность вследствие использования не по назначению!**

**Аппарат произведен в соответствии со стандартами техники, а также правилами и нормами применения в промышленности и ремесленной деятельности. Он предназначен только для указанного на заводской табличке метода сварки. При использовании не по назначению аппарат может стать источником опасности для людей, животных и материальных ценностей. Поставщик не несет ответственность за возникший вследствие такого использования ущерб!**

- Использовать аппарат только по назначению и только обученному, квалифицированному персоналу!
- Не выполнять неквалифицированные изменения или доработки аппарата!!

### <span id="page-7-1"></span>**3.1 Эксплуатация только со следующими аппаратами**

Это описание можно применять исключительно к аппаратам с панелью управления Gate 2 LG und Gate 2 WLG .

### <span id="page-7-2"></span>**3.2 Сопроводительная документация**

- Руководства по эксплуатации соединенных сварочных аппаратов
- Документация по дополнительным возможностям расширения

### <span id="page-7-3"></span>**3.3 Версия ПО**

Ś

В настоящем руководстве описана следующая версия ПО:

2.0.B.3

**Версия ПО панели управления аппарата отображается во время запуска на начальном экране** *> см. главу [4.3.3](#page-10-3)***.** 

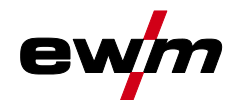

# <span id="page-8-0"></span>**4 Быстрый обзор**

# <span id="page-8-1"></span>**4.1 Управление – элементы управления**

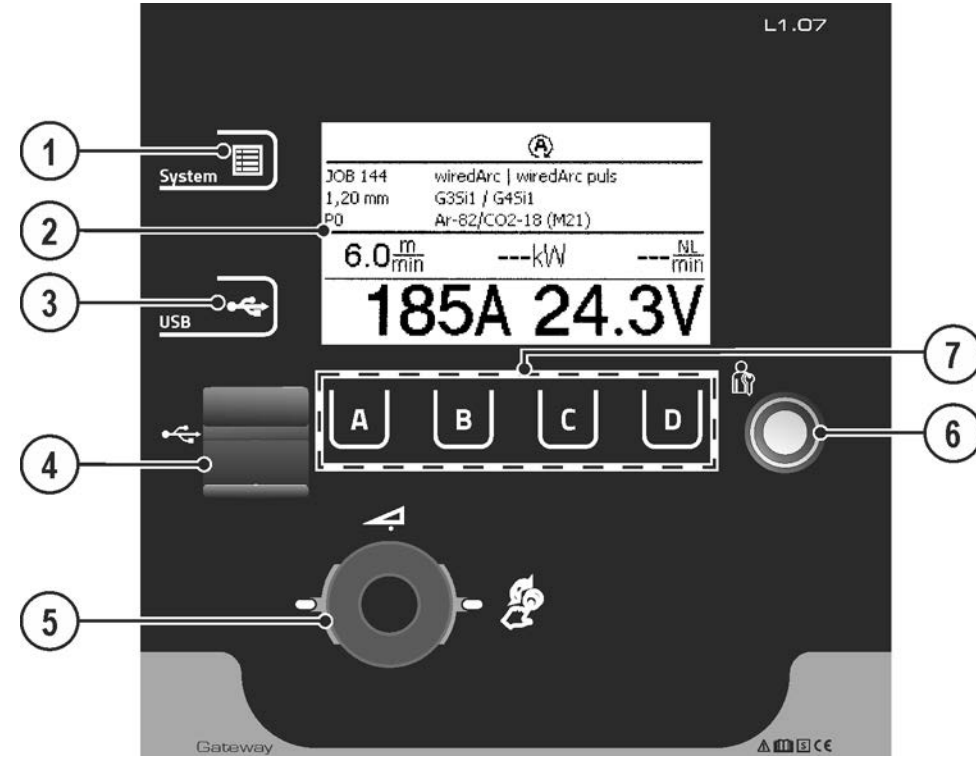

*Рисунок 4-1* 

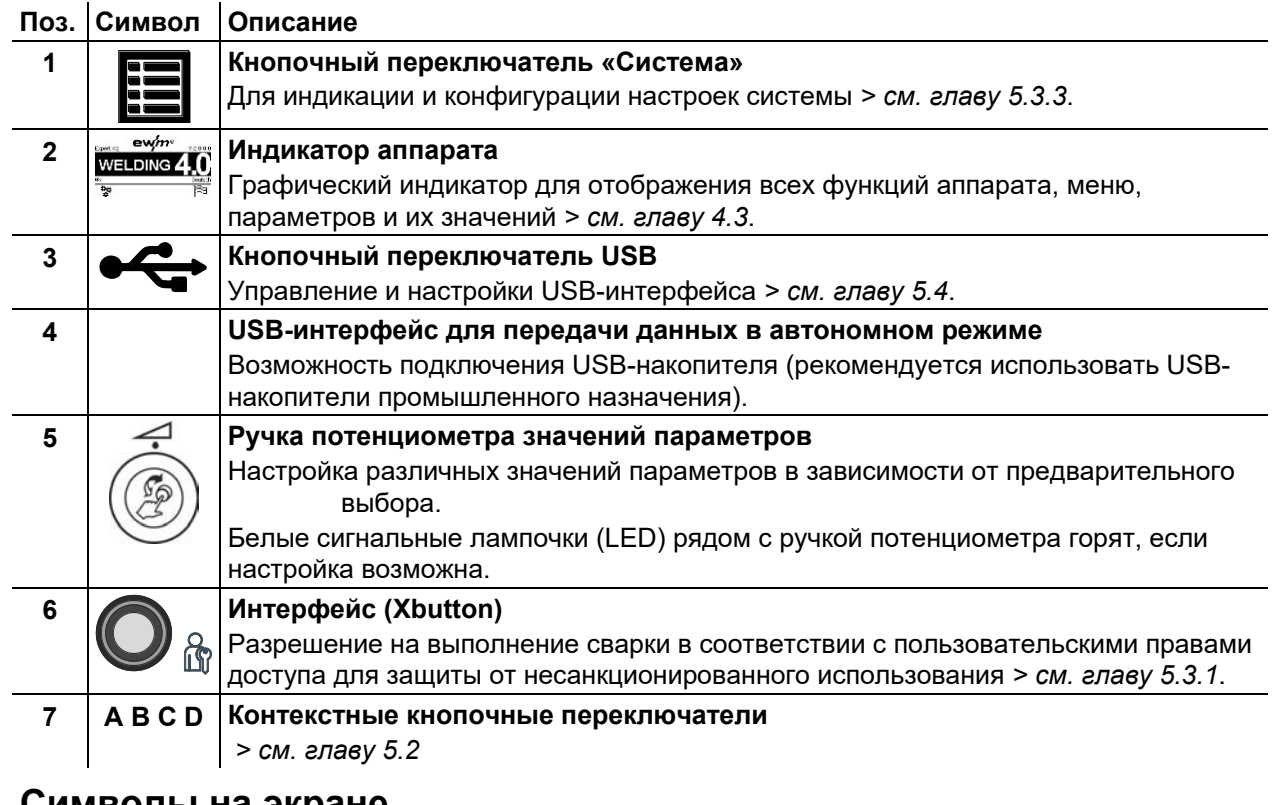

# <span id="page-8-2"></span>**4.2 Символы на экране**

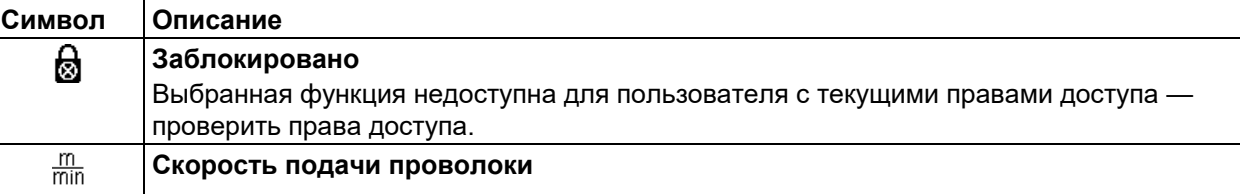

# **Быстрый обзор**

Индикатор аппарата

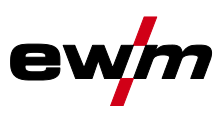

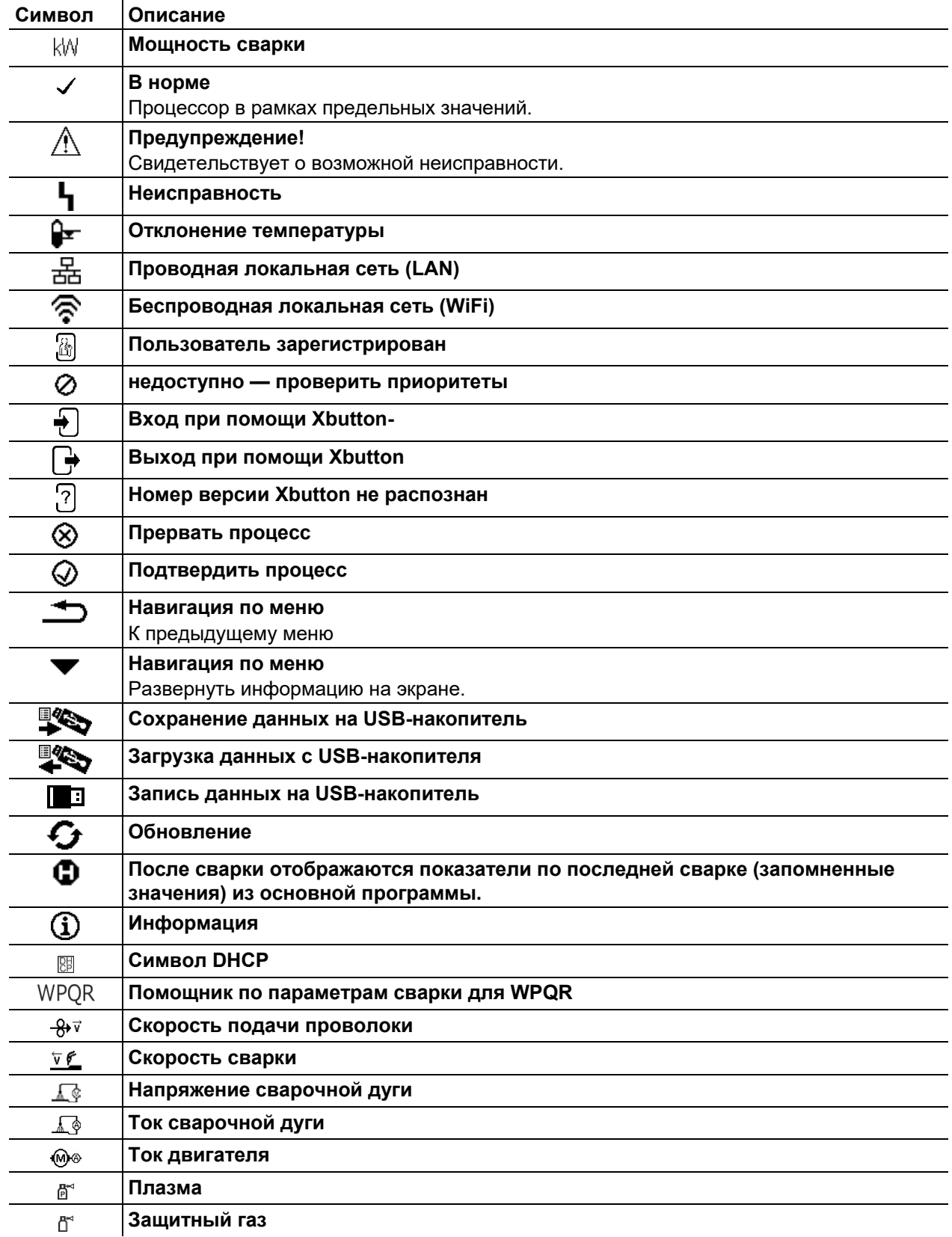

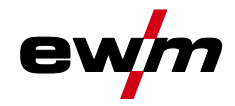

# <span id="page-10-0"></span>**4.3 Индикатор аппарата**

На индикаторе аппарата в виде текста и/или графиков отображается вся необходимая пользователю информация.

#### <span id="page-10-1"></span>**4.3.1 Фактические значения, заданные значения, запомненные значения**

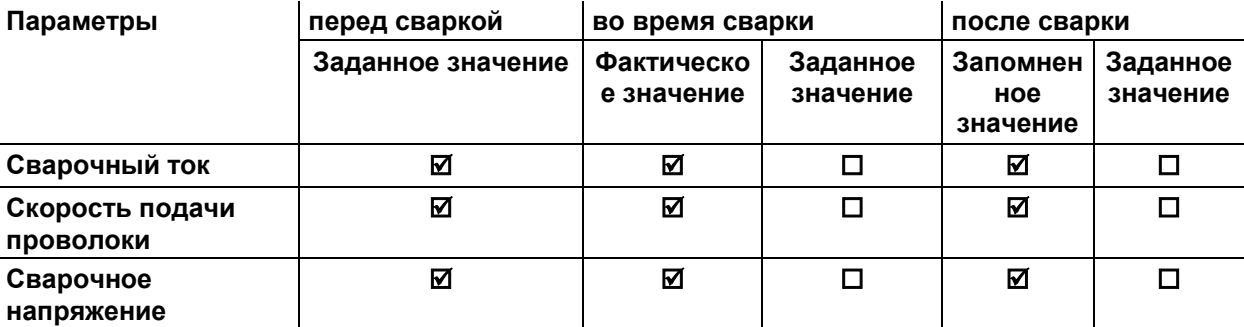

#### <span id="page-10-2"></span>**4.3.2 Основной экран**

На главном экране содержится вся необходимая информация до, во время и после сварочного процесса. Кроме того, на экране постоянно появляется информация о состоянии аппарата.

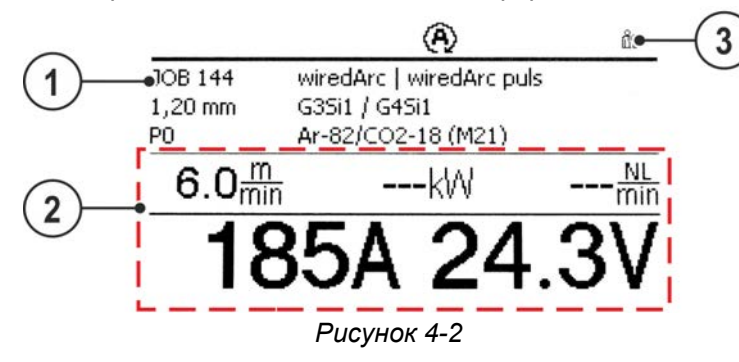

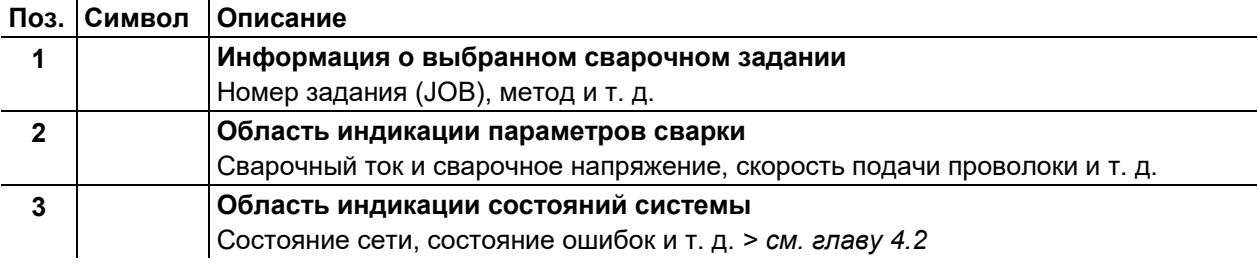

#### <span id="page-10-3"></span>**4.3.3 Стартовый экран**

Во время запуска на экране отображается название системы управления, версия программного обеспечения и доступные для выбора языки.

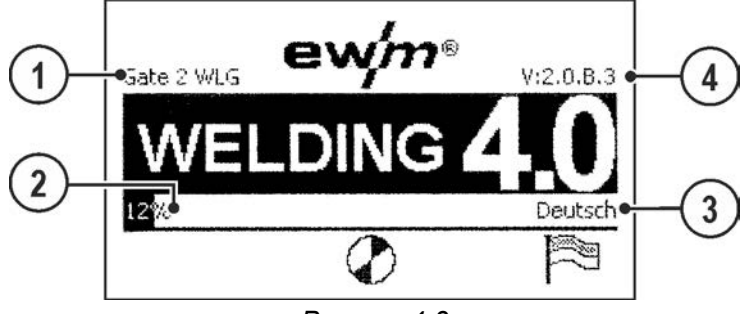

*Рисунок 4-3* 

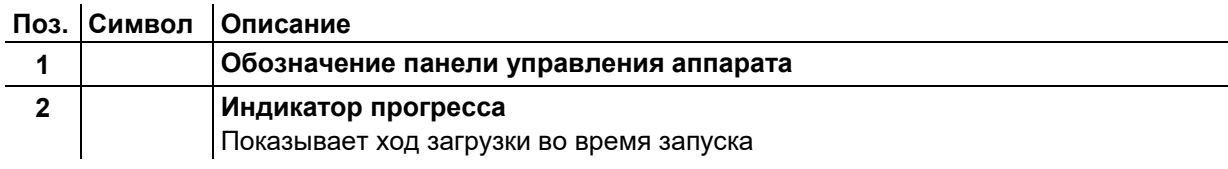

# **Быстрый обзор**

Индикатор аппарата

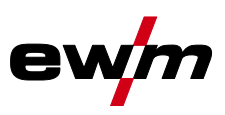

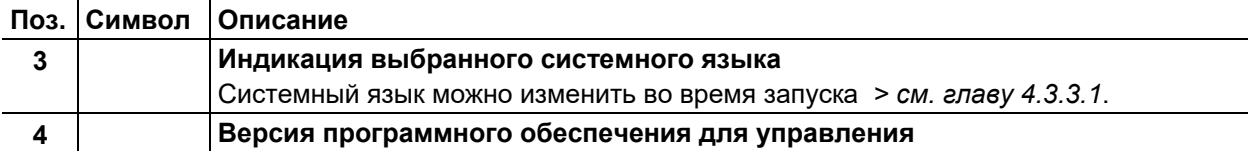

#### <span id="page-11-0"></span>**4.3.3.1 Изменение системного языка**

Во время запуска пульта управления пользователь может выбрать или изменить системный язык.

- Выключить и снова включить аппарат.
- На этапе запуска (на экране появится надпись WELDING 4.0) нажать контекстный кнопочный переключатель [D].
- Выбрать необходимый язык путем вращения кнопки управления.
- Подтвердить выбранный язык путем нажатия кнопки управления (пользователь может выйти из меню без выполнения изменений путем нажатия контекстного кнопочного переключателя [A]).

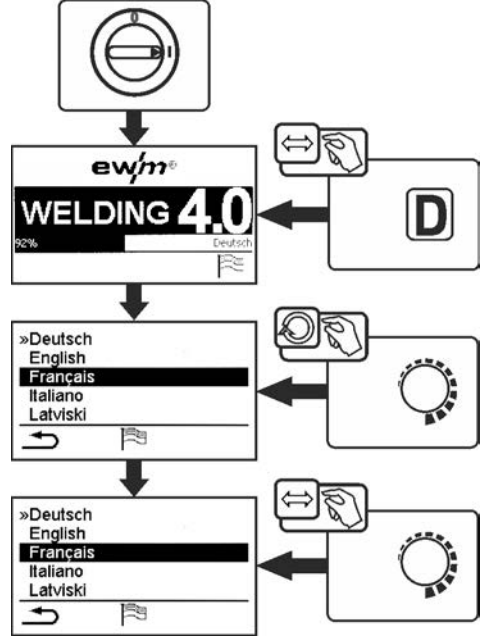

*Рисунок 4-4* 

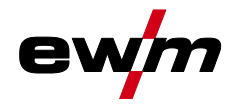

# <span id="page-12-0"></span>**5 Работа с панелью управления аппарата**

Управление первого уровня осуществляется с помощью центральной кнопки управления под индикатором аппарата.

Выбрать соответствующий пункт меню путем вращения (навигация) и нажатия (подтверждение) центральной кнопки управления. Дополнительно или альтернативно можно использовать контекстные кнопочные переключатели под индикатором аппарата для подтверждения.

# <span id="page-12-1"></span>**5.1 Кнопки быстрого выбора**

Слева от индикации расположены разные кнопки для быстрого выбора основных меню.

### <span id="page-12-2"></span>**5.2 Контекстные кнопочные переключатели**

Нижние кнопки — это так называемые контекстные элементы управления. Функции этих кнопок зависят от информации, отображенной на экране.

Если на экране появляется символ , пользователь может перейти к предыдущему пункту меню (как правило, эта функция присвоена кнопке [A]).

#### <span id="page-12-3"></span>**5.2.1 Изменение основных настроек (меню конфигурации аппарата)**

В меню конфигурации аппарата можно настроить основные функции сварочной системы. Изменение настроек должны выполнять только опытные пользователи *> см. главу [5.3](#page-13-0)*.

Конфигурация аппарата (система)

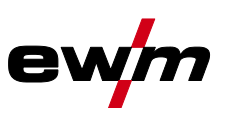

# <span id="page-13-0"></span>**5.3 Конфигурация аппарата (система)**

В меню System пользователь может выполнять основные настройки параметров конфигурации аппарата.

#### **Вход в меню:**

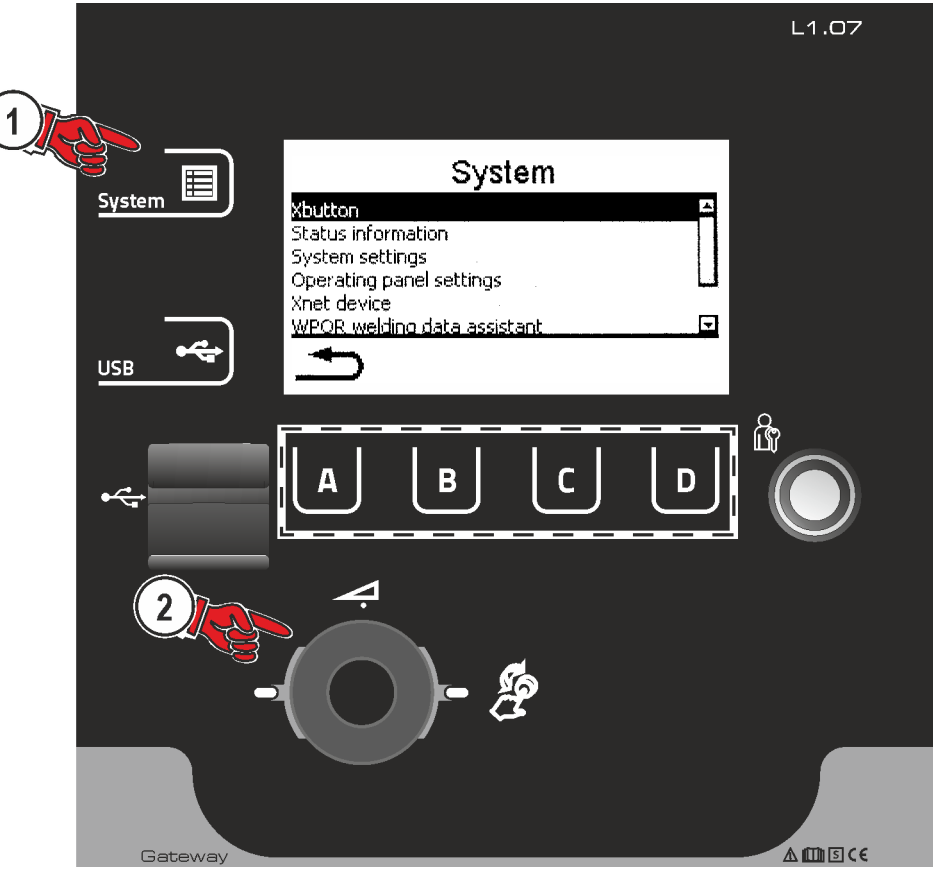

*Рисунок 5-1* 

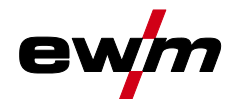

### <span id="page-14-0"></span>**5.3.1 Права доступа (Xbutton)**

Чтобы заблокировать параметры сварки от несанкционированного доступа или случайного изменения, в сварочной системе имеются две возможности:

- 1 замковый выключатель (в зависимости от исполнения аппарата). В положении выключателя 1 можно настраивать все функции и параметры без ограничений. В положении 0 заданные параметры или функции не подлежат изменению (см. соответствующую документацию).
- 2 Xbutton. Каждому пользователю можно предоставить права доступа на трех разных уровнях системы управления аппарата. Для этого пользователю нужен цифровой ключ (Xbutton), чтобы с помощью интерфейса Xbutton авторизоваться в системе аппарата. Настройка конфигурации этого ключа осуществляется пользователем системы (отдел контроля сварки).

При активированной функции Xbutton замковый выключатель и его функция неактивны.

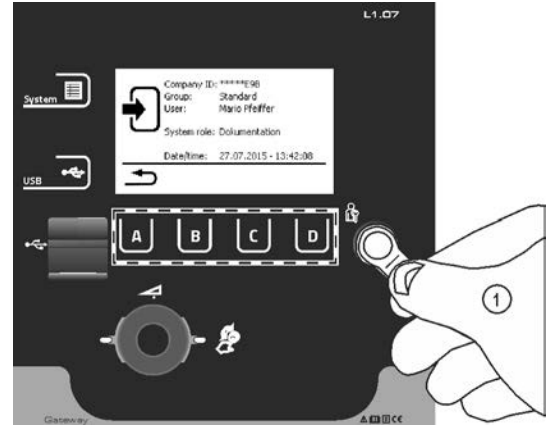

*Рисунок 5-2* 

Чтобы активировать права Xbutton, необходимо выполнить следующие шаги:

- 1. Перевести замковый выключатель в положение «1».
- 2. Выполнить вход с помощью Xbutton с правами администратора.
- 3. В пункте меню «Права Xbutton активированы:» выбрать значение «Да».

Это позволит предотвратить случайную блокировку в случае отсутствия Xbutton с правами администратора.

#### <span id="page-14-1"></span>**5.3.1.1 Информация о пользователе**

Отображается информация о пользователе, например идентификатор фирмы, имя пользователя, группа и т. д.

#### <span id="page-14-2"></span>**5.3.1.2 Активация прав Xbutton**

#### **Вид меню:**

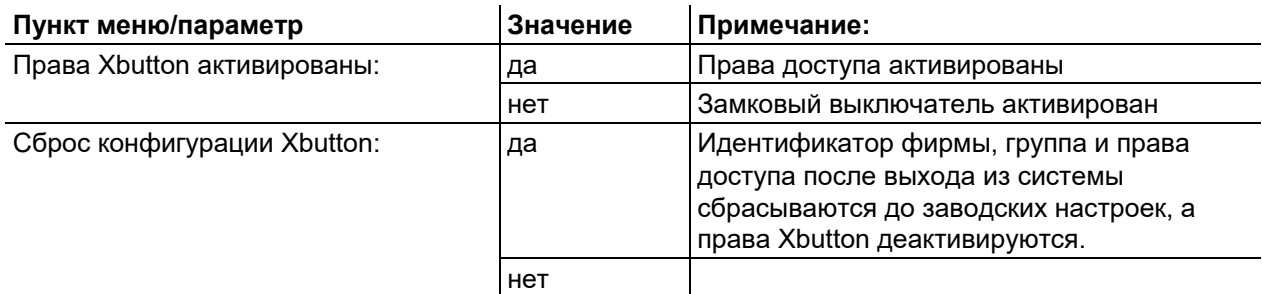

#### **Для индивидуального программирования Xbutton требуется стартовый пакет Xbutton.**

#### <span id="page-14-3"></span>**5.3.2 Информация о состоянии**

В этом меню пользователь может получить информацию о существующих в системе неисправностях и предупреждениях.

# **Работа с панелью управления аппарата**

Конфигурация аппарата (система)

#### <span id="page-15-0"></span>**5.3.2.1 Ошибки и предупреждения**

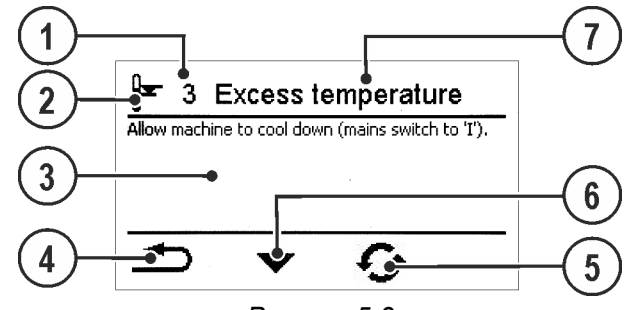

*Рисунок 5-3* 

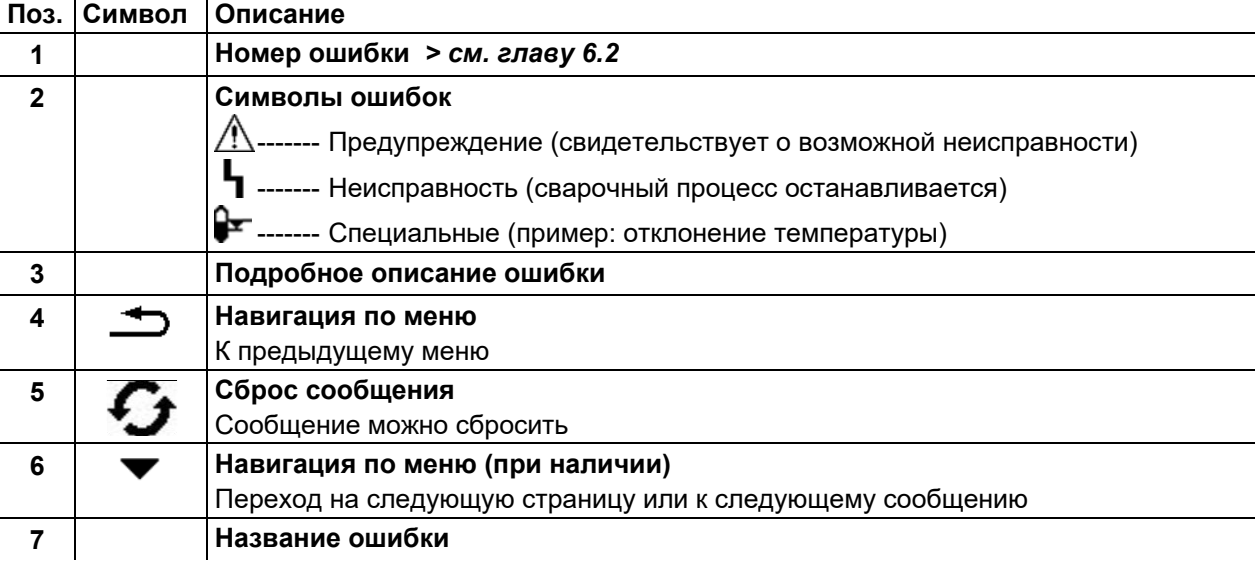

#### <span id="page-15-1"></span>**5.3.2.2 Часы работы**

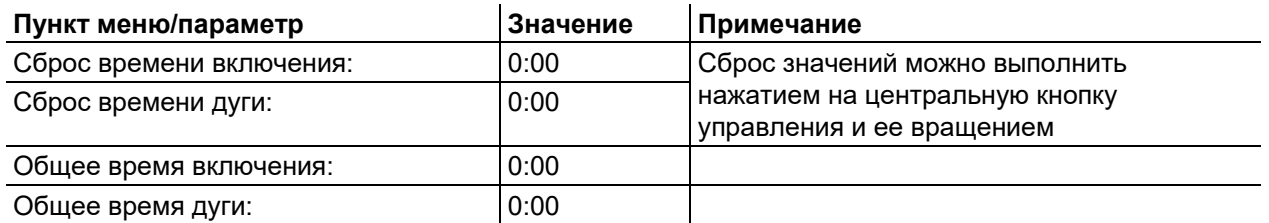

#### <span id="page-15-2"></span>**5.3.2.3 Компоненты системы**

Отображается список всех компонентов системы с идентификационным номером, версией ПО и обозначением.

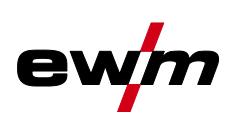

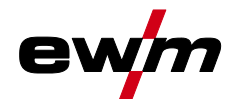

### <span id="page-16-0"></span>**5.3.3 Системные настройки**

Здесь пользователь может выполнить дополнительные настройки системы.

#### <span id="page-16-1"></span>**5.3.3.1 Дата**

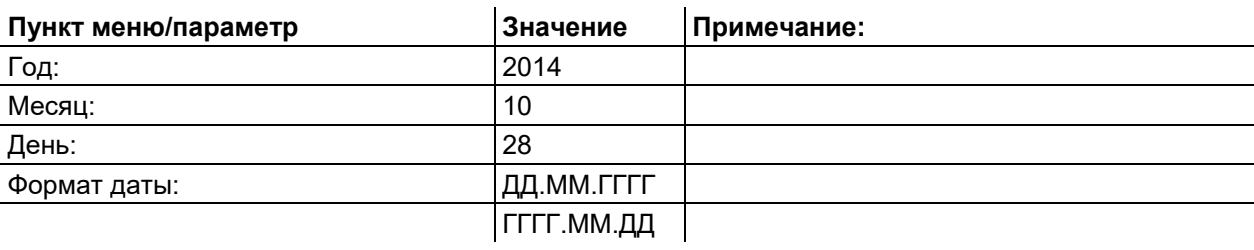

#### <span id="page-16-2"></span>**5.3.3.2 Время**

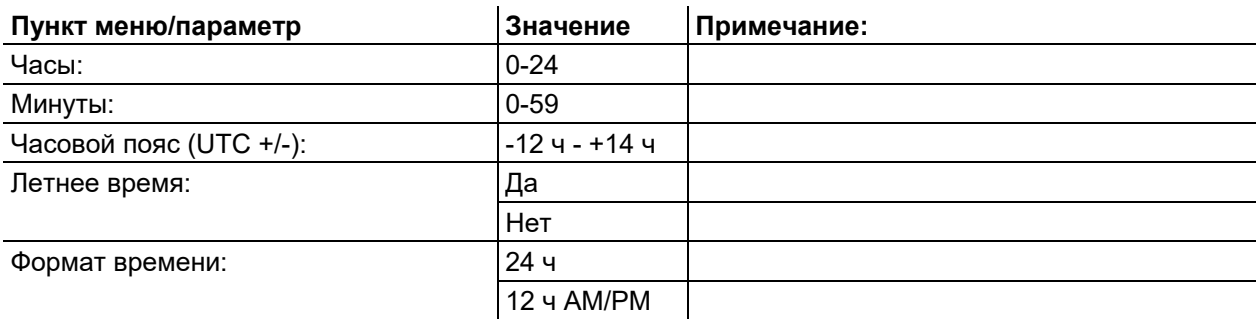

Конфигурация аппарата (система)

# <span id="page-17-0"></span>**5.3.4 Настр. панели управ.**

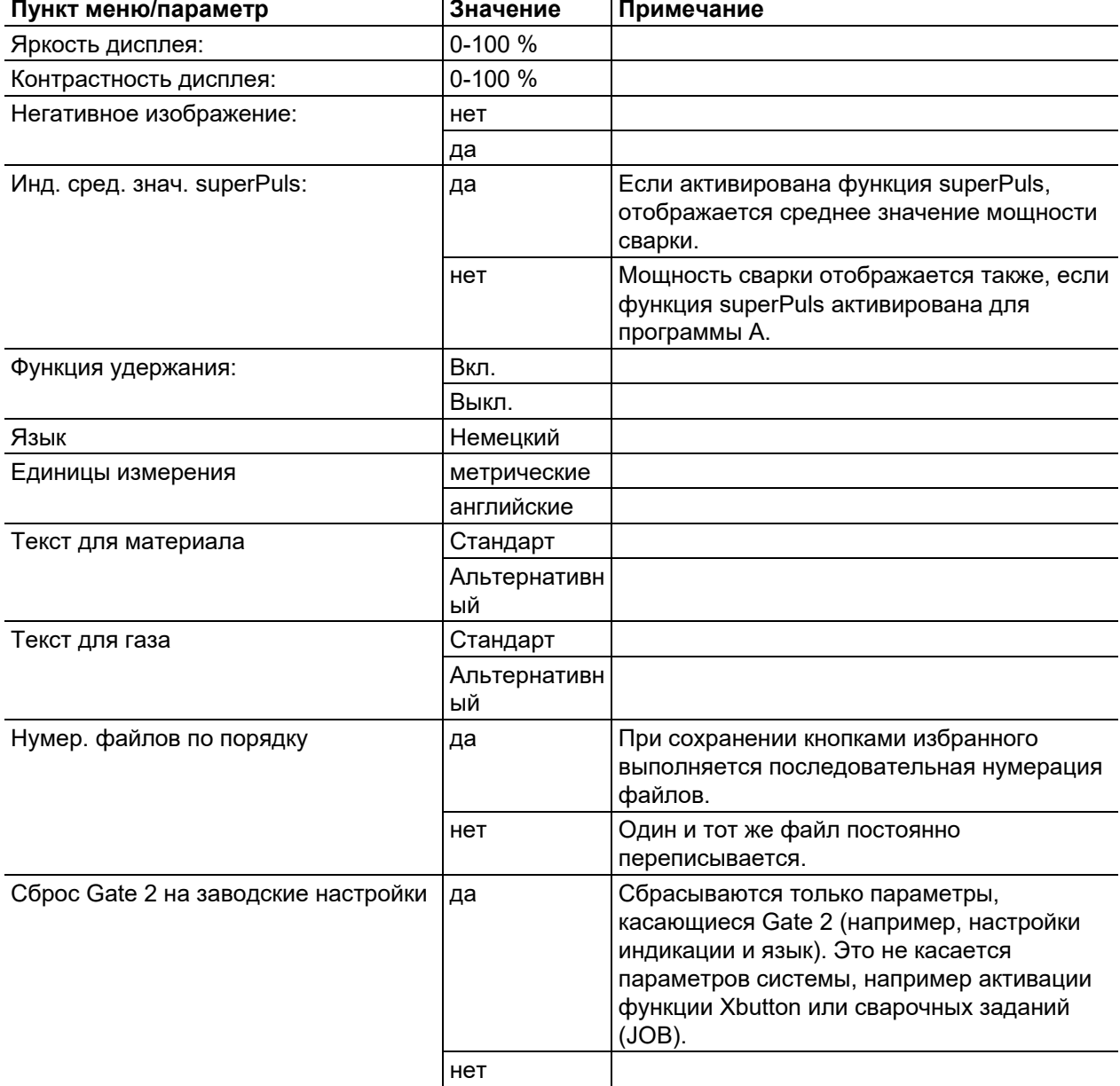

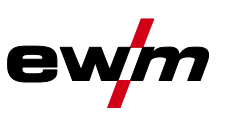

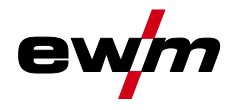

#### <span id="page-18-0"></span>**5.3.4.1 Аппарат с Xnet**

Аппарат с Xnet определяет необходимые для работы системы компоненты как часть сети/шлюза Expert XQ 2.0 для объединения в сеть источников тока и регистрации параметров сварки.

#### <span id="page-18-1"></span>**5.3.4.2 Подсоединение мобильной части**

QR-код для подключения мобильных конечных устройств. После установления соединения на конечном устройстве отображаются параметры сварки.

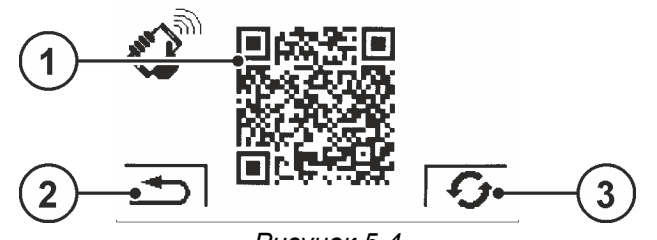

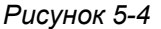

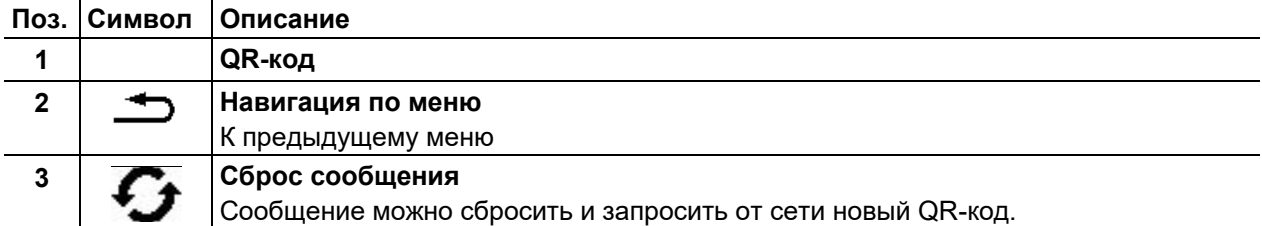

#### <span id="page-18-2"></span>**5.3.4.3 Штрих-коды**

Заданные в ewm Xnet штрих-коды считываются с помощью ручного сканера. Данные детали вызываются и отображаются на панели управления.

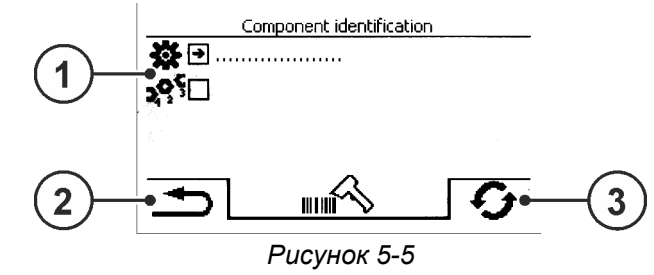

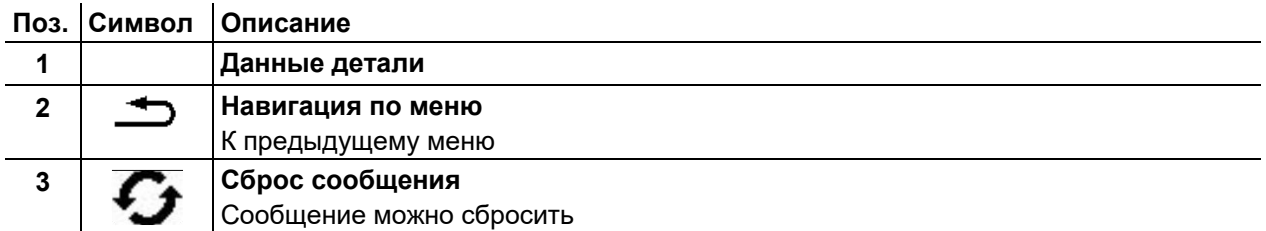

#### <span id="page-18-3"></span>**5.3.4.4 Ошибки и предупреждения**

Отображается список всех ошибок и предупреждений ewm Xnet с ID-номером и обозначением.

#### <span id="page-18-4"></span>**5.3.4.5 Сеть**

Отображается информация об актуальной конфигурации и состоянии сети.

#### <span id="page-18-5"></span>**5.3.4.6 Очистка системной памяти**

Выполняет сброс внутренней памяти системы, используемой для сохранения параметров сварки и данных журнала, и удаляет из нее все данные.

**Все записанные до этого момента параметры сварки, которые не были переданы на сервер Xnet с помощью USB-накопителя или по сети, будут удалены без возможности восстановления.** 

#### <span id="page-18-6"></span>**5.3.4.7 Вернуть к заводским установкам**

Все параметры конфигурации аппарата, касающиеся программного обеспечения Xnet, сбрасываются до заводских настроек. Данные системной памяти при этом не удаляются, т. е. все параметры сварки и данные журнала будут сохранены.

#### <span id="page-19-0"></span>**5.3.5 Помощник по параметрам сварки для WPQR**

Время охлаждения с 800°C до 500°C – так называемое время t8/5, имеющее большое значение для результата сварки, можно рассчитать с помощью входных значений в помощнике по параметрам сварки для WPQR. Для этого предварительно необходимо определить внесение тепла. После ввода значений действующее время t8/5 отображается черным цветом.

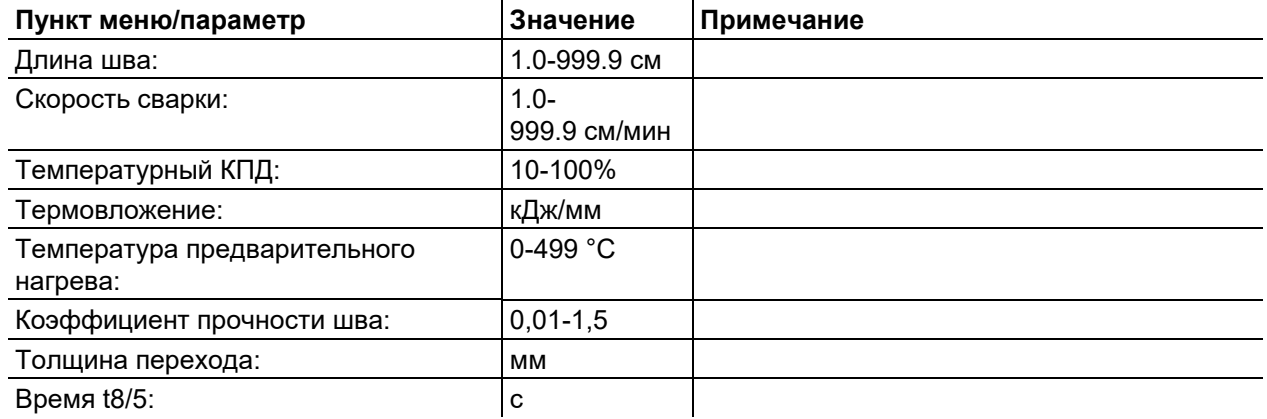

#### <span id="page-19-1"></span>**5.3.6 Мониторинг сварки**

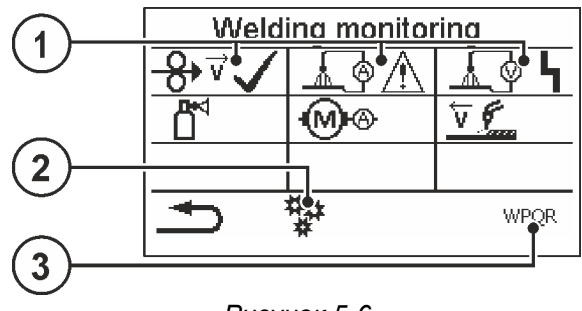

#### *Рисунок 5-6*

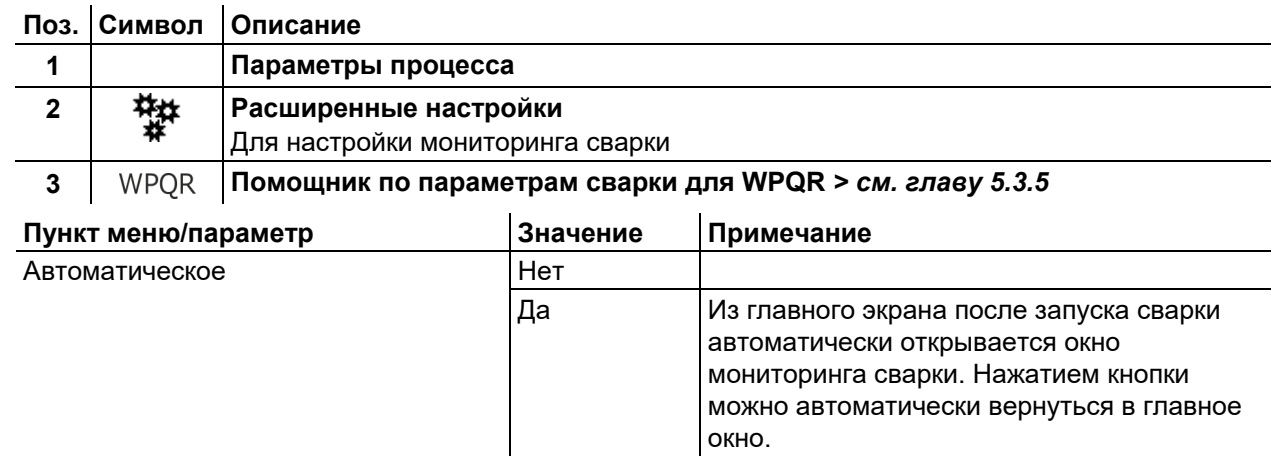

### <span id="page-19-2"></span>**5.4 Передача данных в автономном режиме (USB)**

*Данный USB-интерфейс можно использовать только для обмена данными с USB-* $\mathbb{R}$ *накопителем. Во избежание повреждения устройства подключение к нему других USBустройств, например, клавиатур, жестких дисков, сотовых телефонов, камер или иных устройств недопустимо. Кроме того, данный интерфейс не поддерживает функцию зарядки.*

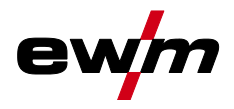

С помощью USB-интерфейса осуществляется обмен данными между панелью управления и USBнакопителем.

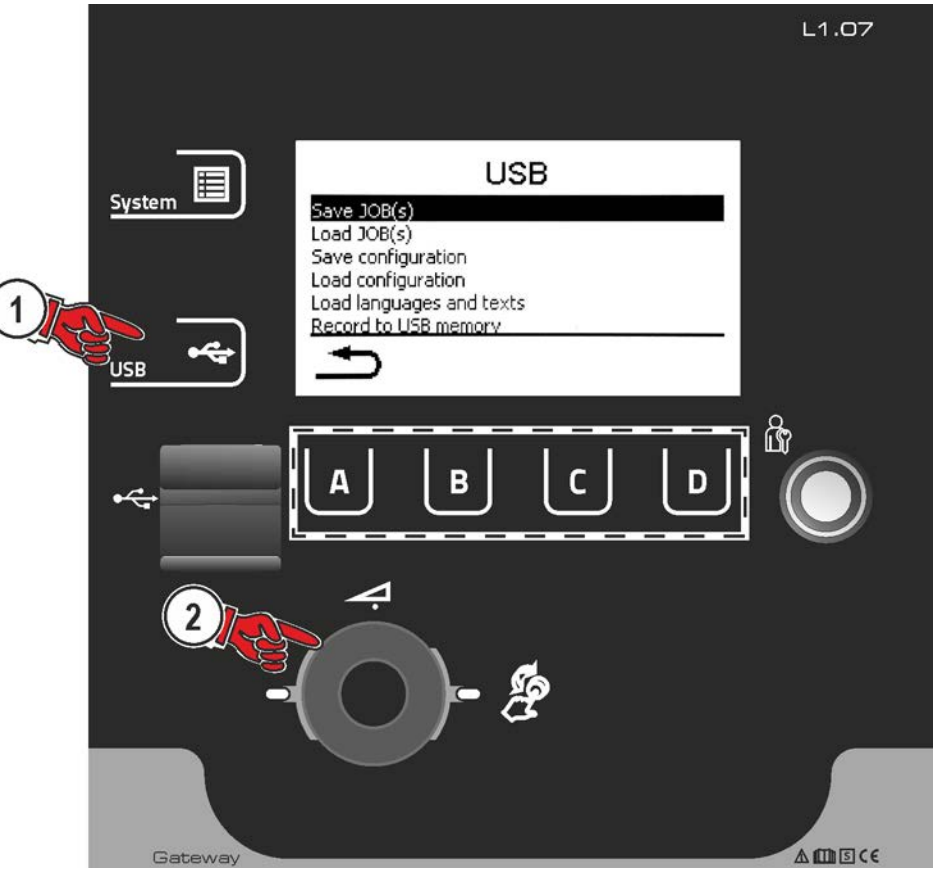

*Рисунок 5-7* 

#### <span id="page-20-0"></span>**5.4.1 Сохранение задания (JOB)**

Сохранение одного сварочного задания (JOB) или диапазона (от-до) сварочных заданий (JOB) со сварочного аппарата на накопитель (USB).

#### <span id="page-20-1"></span>**5.4.2 Загрузка задания (JOB)**

Загрузка одного сварочного задания (JOB) или диапазона (от-до) сварочных заданий (JOB) с накопителя (USB) на сварочный аппарат.

#### <span id="page-20-2"></span>**5.4.3 Сохранение конфигурации**

#### <span id="page-20-3"></span>**5.4.3.1 Система**

Данные конфигурации системных компонентов источника тока.

#### <span id="page-20-4"></span>**5.4.3.2 Аппарат с Xnet**

#### **Основная конфигурация**

Основные данные для обмена в сети (независимо от аппарата).

#### **Индивидуальная конфигурация**

Зависящие от аппарата параметры конфигурации, подходящие только для активного источника тока.

#### <span id="page-20-5"></span>**5.4.4 Загрузка конфигурации**

#### <span id="page-20-6"></span>**5.4.4.1 Система**

Данные конфигурации системных компонентов источника тока.

#### <span id="page-20-7"></span>**5.4.4.2 Аппарат с Xnet**

#### **Основная конфигурация**

Основные данные для обмена в сети (независимо от аппарата).

Передача данных в сетевом режиме (работа в сети)

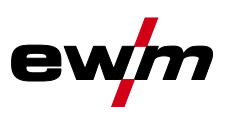

#### **Индивидуальная конфигурация**

Зависящие от аппарата параметры конфигурации, подходящие только для активного источника тока.

#### <span id="page-21-0"></span>**5.4.5 Загрузка языков и текстов**

Загрузка пакета языков и текстов с накопителя (USB) на сварочный аппарат.

#### <span id="page-21-1"></span>**5.4.6 Запись на USB-накопитель**

Параметры сварки можно записать на накопитель и при необходимости считать и проанализировать с помощью ПО для управления качеством Xnet. Только для аппаратов с функцией работы в сети (LG/WLG)!

#### <span id="page-21-2"></span>**5.4.6.1 Регистрация USB-накопителя**

Для идентификации параметров сварки и их присвоения соответствующему источнику тока или накопителю необходимо выполнить регистрацию накопителя. Это можно сделать путем нажатия соответствующего пункта меню «Регистрация USB-накопителя» или путем запуска записи данных. В случае успешной регистрации возле соответствующего пункта меню появляется галочка. Если при включении источника тока подключен зарегистрированный накопитель, запись параметров сварки начинается автоматически.

#### <span id="page-21-3"></span>**5.4.6.2 Запуск записи**

После подтверждения запуска записи данных при необходимости выполняется регистрация накопителя (если не выполнена раньше). Начинается запись данных, о чем свидетельствует медленное мигание символа на главном экране.

#### <span id="page-21-4"></span>**5.4.6.3 Остановка записи**

Чтобы предотвратить потерю данных, перед извлечением USB-накопителя или выключением аппарата необходимо остановить запись с помощью этого пункта меню.

Во избежание потери данных необходимо перед извлечением USB-накопителя или выключением аппарата завершить запись с помощью этого пункта меню. Во время сварки запись завершается только после окончания сварки, и USB-накопитель разблокируется для отсоединения.

**Параметры сварки следует импортировать с помощью программы XWDImport из комплекта ПО управления качеством Xnet! Программное обеспечение входит в состав установки Xnet.** 

### <span id="page-21-5"></span>**5.5 Передача данных в сетевом режиме (работа в сети)**

Объединение в сеть служит для передачи параметров сварки с ручных и автоматизированных сварочных аппаратов. К сети можно подключить неограниченное количество аппаратов и компьютеров, при этом собранные данные можно открывать на одном или нескольких серверных ПК.

Программное обеспечение Xnet позволяет пользователю осуществлять мониторинг всех параметров сварки в режиме реального времени и/или выполнять последующий анализ сохраненных данных сварки. Результаты можно использовать для оптимизации процесса, расчета расходов на сварку или проверки количества сварочной проволоки.

В зависимости от сварочного аппарата данные отправляются на сервер через сети LAN или Wi-Fi, где их можно открыть при помощи браузера. Интерфейс пользователя и концепция программного обеспечения с веб-доступом позволяют выполнять анализ и мониторинг параметров сварки на планшетном ПК.

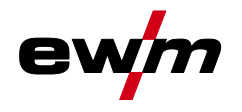

#### <span id="page-22-0"></span>**5.5.1 Проводная локальная сеть (LAN)**

Состояние LAN:

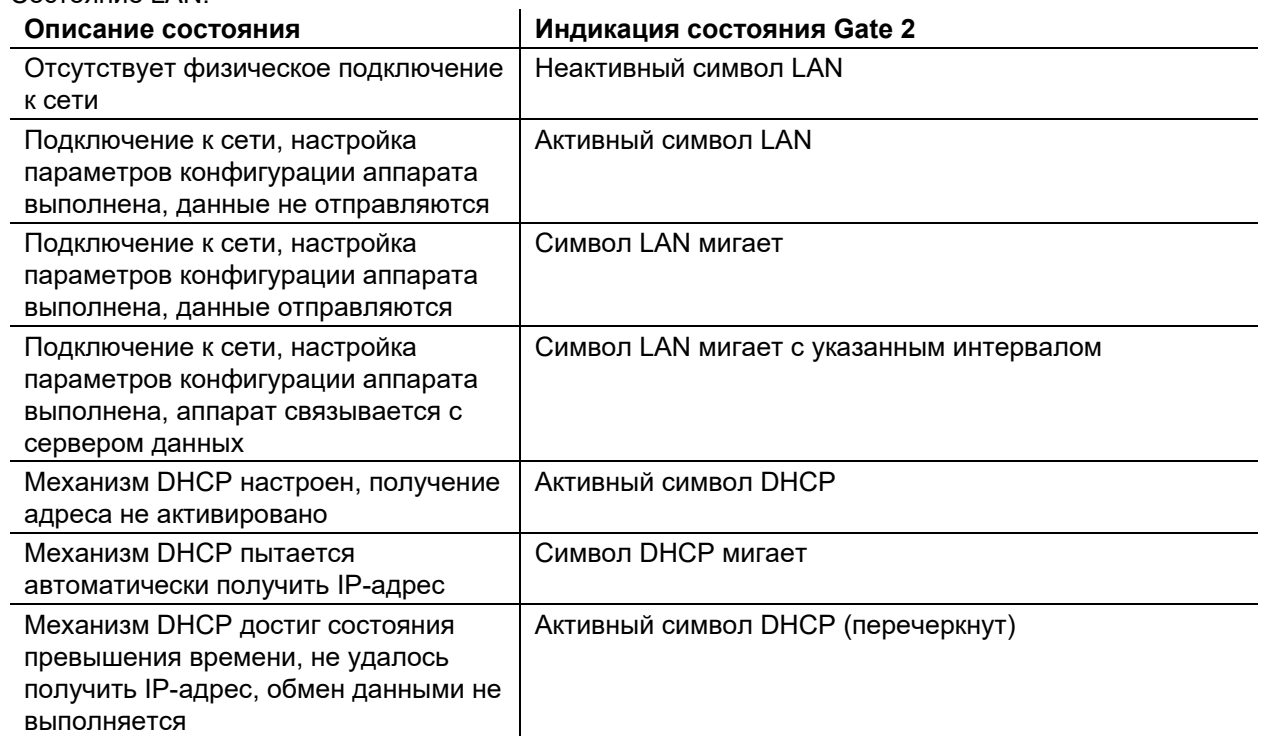

### <span id="page-22-1"></span>**5.5.2 Беспроводная локальная сеть (Wi-Fi)**

Состояние Wi-Fi:

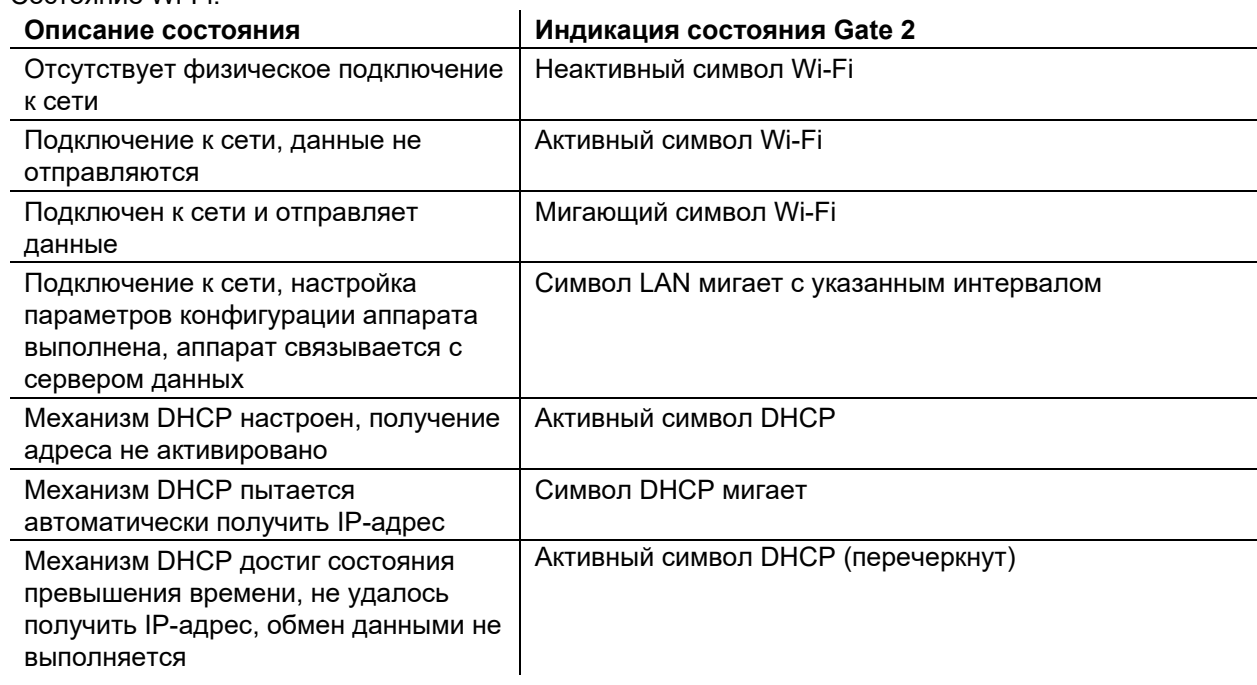

#### <span id="page-22-2"></span>**5.5.3 DHCP Plus**

Автоматическая передача посредством DHCP обеспечивает в сети возможность постоянного доступа к аппарату и его настройки. Добавочный протокол DHCP Plus последовательно подключается к протоколу DHCP. Он обеспечивает прямой обмен серверными данными с запрашивающим аппаратом.

За счет этого аппараты без выполненной конфигурации могут самостоятельно связываться с сервером Xnet.

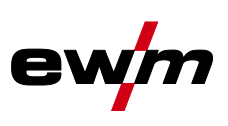

<span id="page-23-0"></span>Все изделия проходят жесткий производственный и выходной контроль. Если, несмотря на это, в работе изделия возникают какие-либо неисправности, проверьте его в соответствии с представленным ниже списком. Если проверка не приведет к восстановлению работоспособности изделия, необходимо сообщить об этом уполномоченному дилеру.

# <span id="page-23-1"></span>**6.1 Индикация версии программы управление аппаратом**

Идентификация программного обеспечения аппарата является основой для быстрого поиска ошибки уполномоченным обслуживающим персоналом! Номер версии отображается прим. на 5 с на стартовом экране панели управления аппарата (выключить и снова включить аппарат) *> см. главу [4.3.3](#page-10-3)*.

# <span id="page-23-2"></span>**6.2 Сообщения об ошибках**

#### **Неисправности сварочного аппарата отображаются с помощью кодов ошибки (см. таблицу) на дисплее панели управления. В случае ошибки силовой блок отключается.**

**Индикация номера возможной ошибки зависит от исполнения аппарата (интерфейсы/функции).** 

- Неисправности аппарата следует документировать и в случае необходимости передавать обслуживающему персоналу.
- При возникновении нескольких неисправностей соответствующие коды отображаются последовательно один за другим.

#### **Пояснения к категориям (сброс сообщений об ошибках)**

- a) Сообщение об ошибке гаснет после ее устранения.
- б) Сообщение об ошибке можно сбросить, нажав контекстный кнопочный переключатель с символом  $\boldsymbol{G}$
- в) Сообщение об ошибке можно сбросить только путем выключения и повторного включения аппарата.

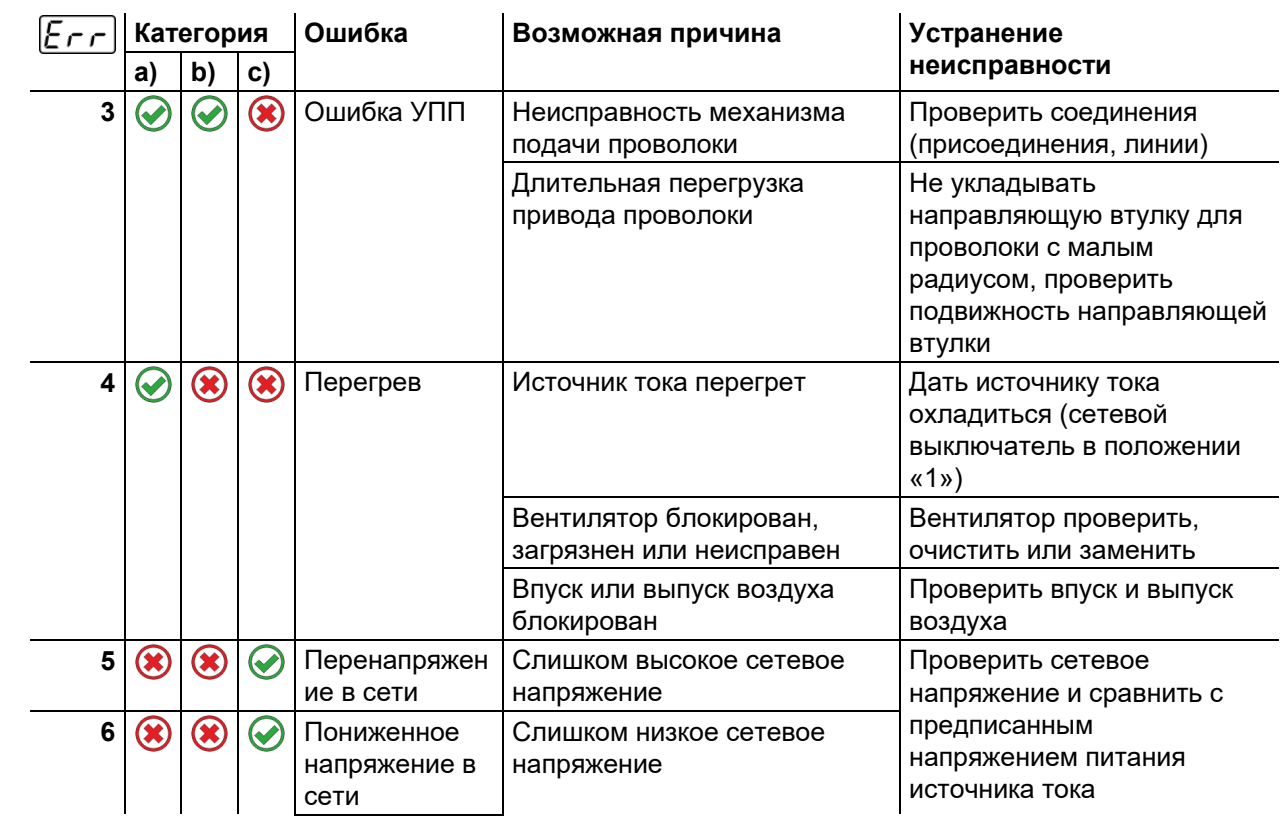

### <span id="page-23-3"></span>**6.2.1 Titan, Tetrix**

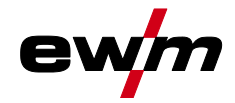

Сообщения об ошибках

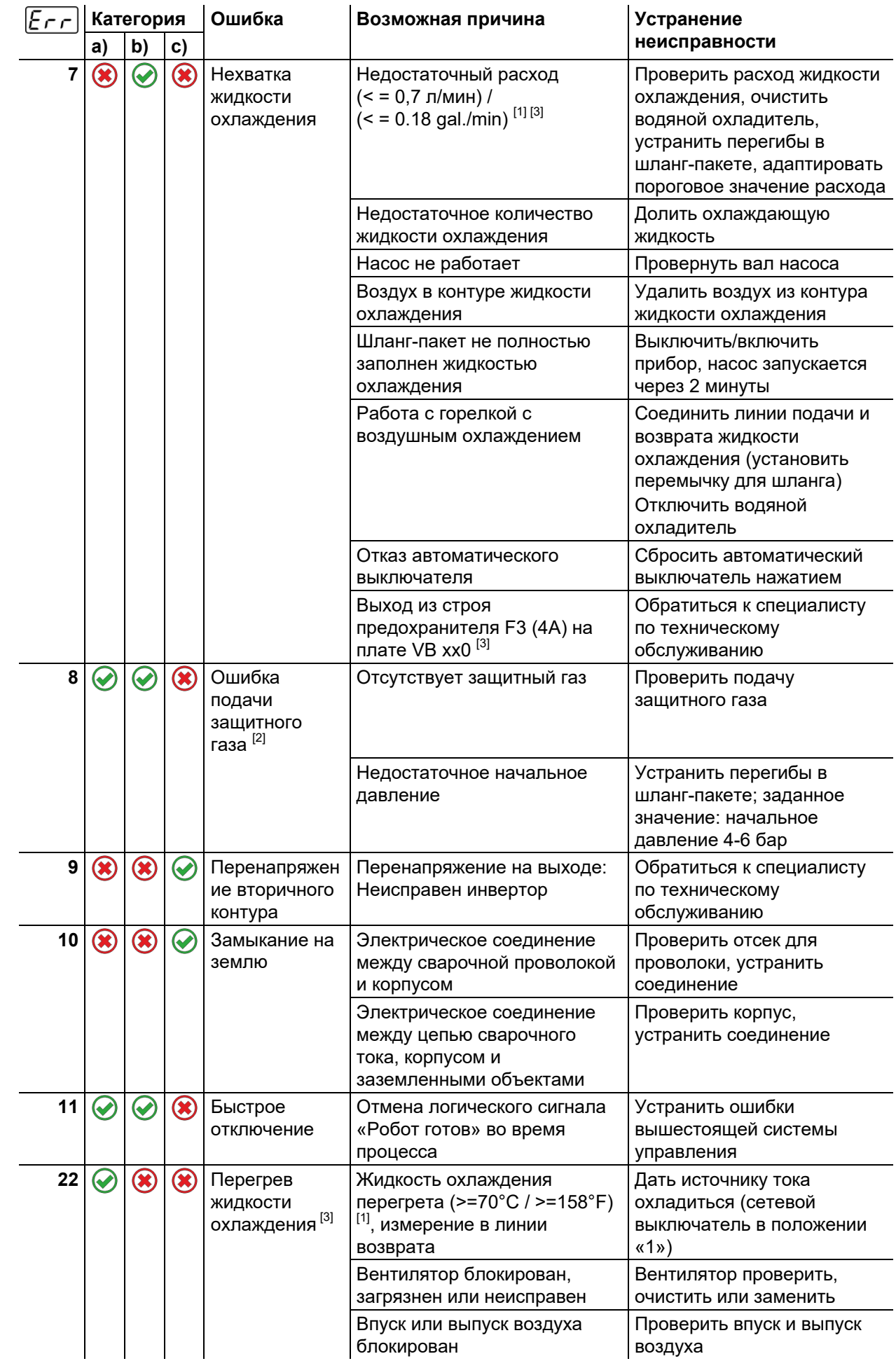

Сообщения об ошибках

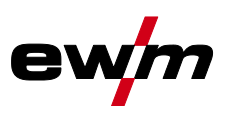

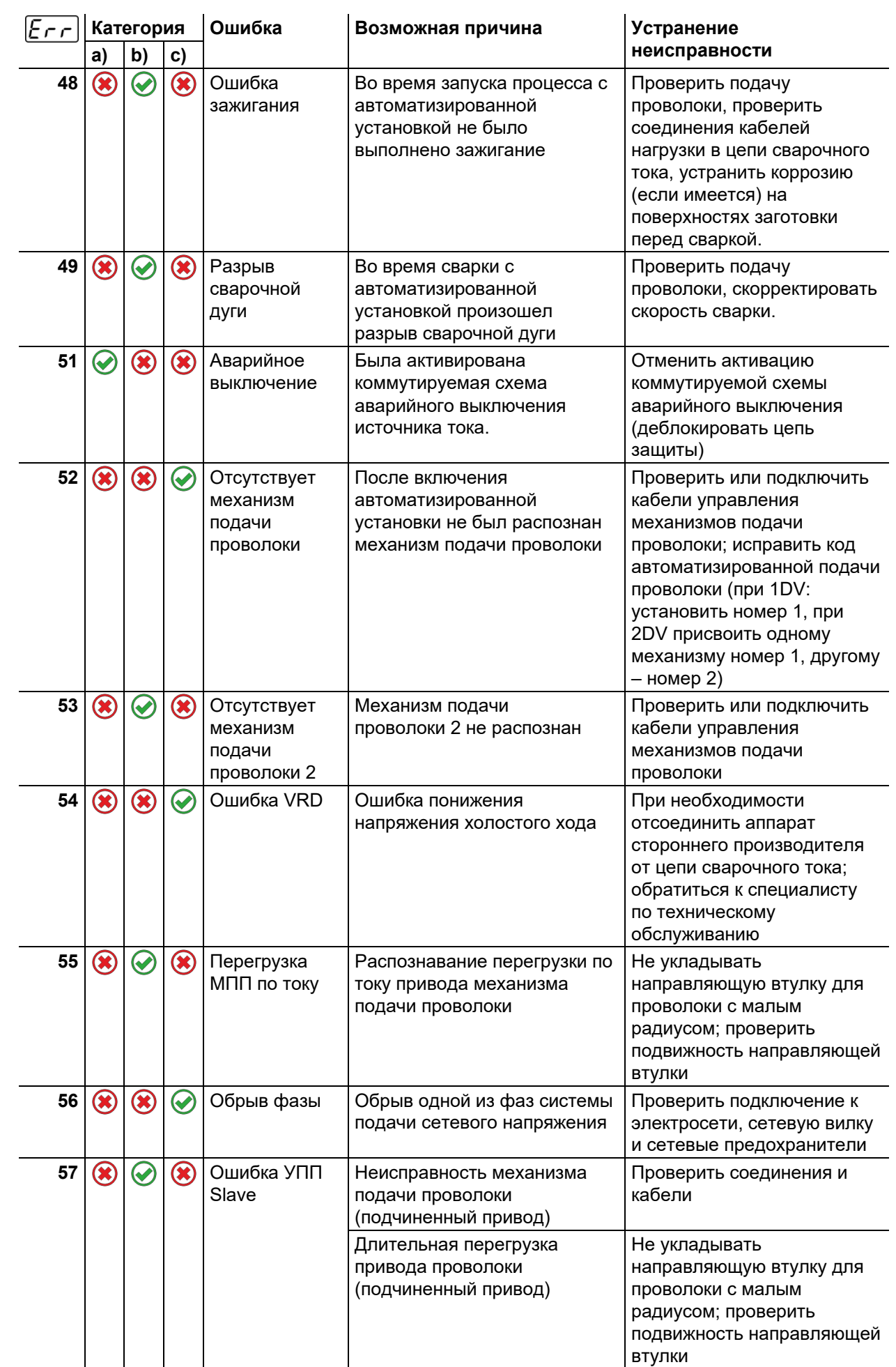

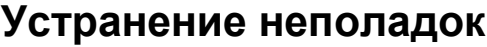

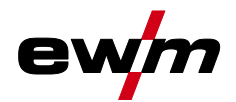

Сообщения об ошибках

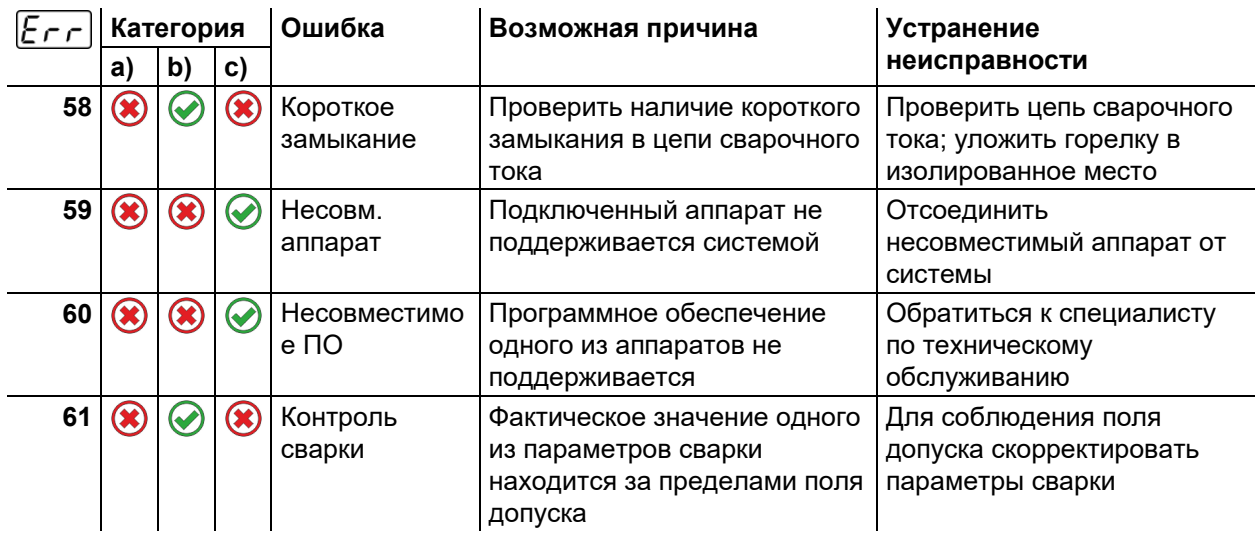

- [1] заводская настройка
- $^{[2]}$  опция
- [3] только серия аппаратов Titan

# <span id="page-26-0"></span>**6.2.2 Phoenix, alpha Q, Taurus**

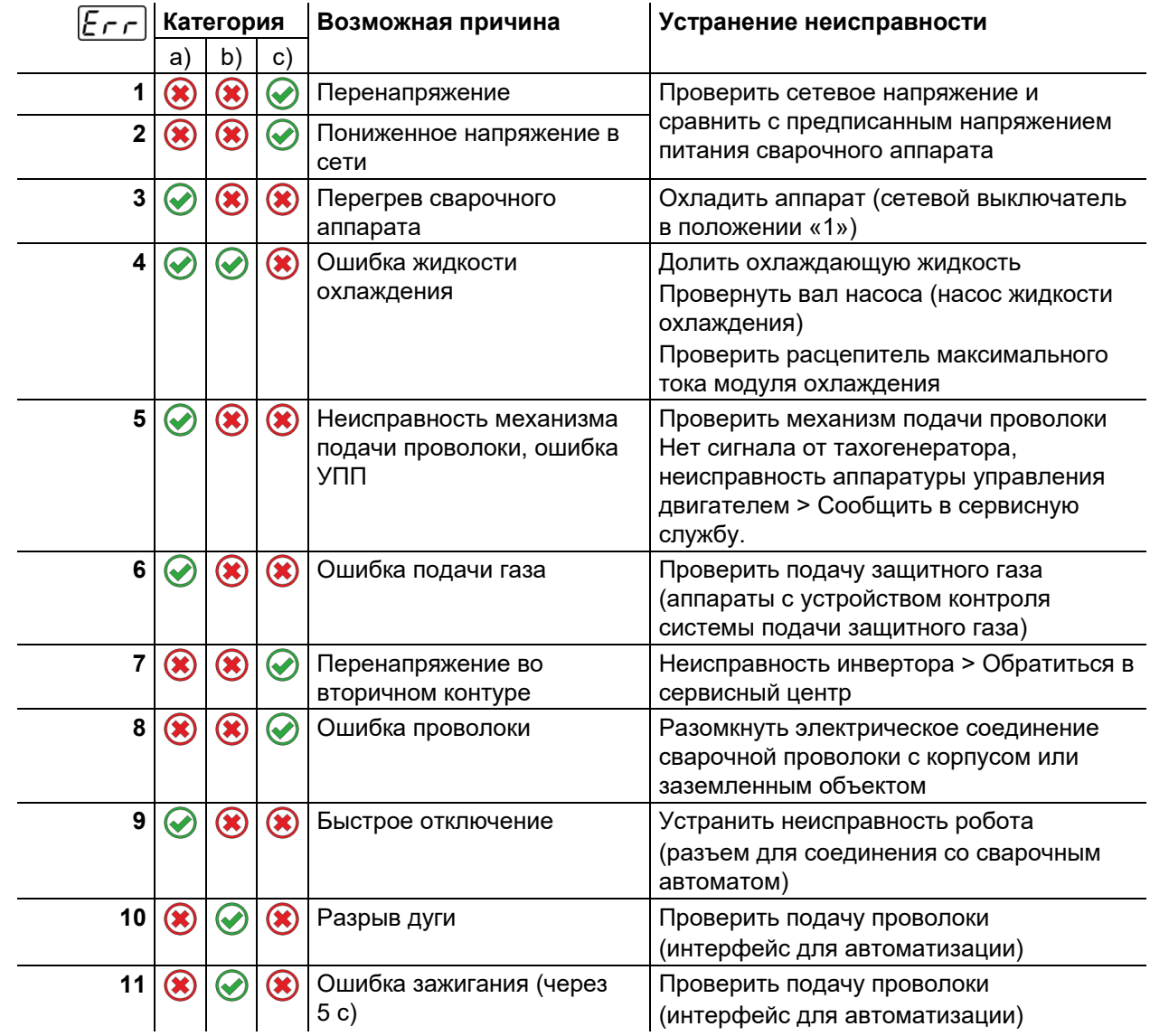

Сообщения об ошибках

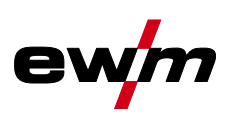

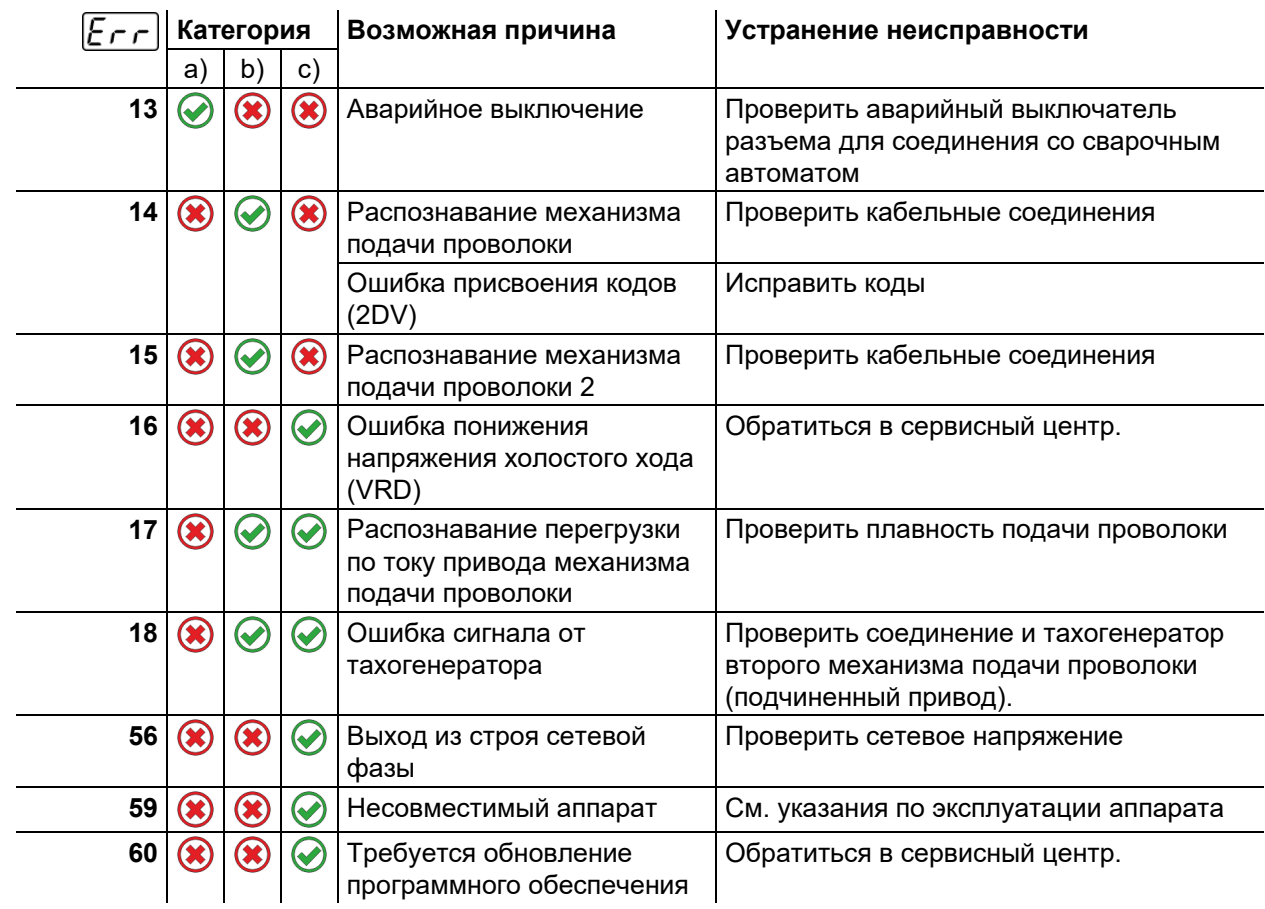

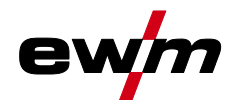

# <span id="page-28-0"></span>**7 Приложение A**

<span id="page-28-1"></span>**7.1 Поиск дилера** 

**Sales & service parteners www.ewm-group.com/en/specialist-dealers** 

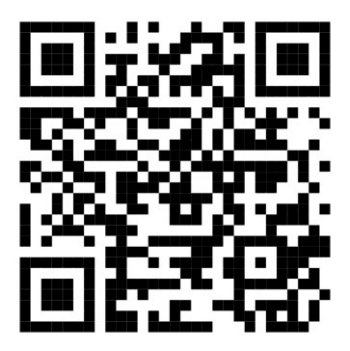

**"More than 400 EWM sales partners worldwide"**